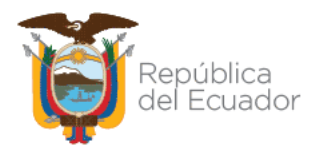

Ministerio de Educación

### **Subsecretaría de Desarrollo Profesional Educativo**

# **Dirección Nacional de Carrera Profesional Educativa**

# INSTRUCTIVO PARA LA FASE DE POSTULACIÓN

2022

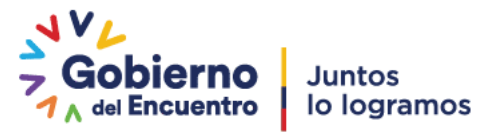

**Dirección:** Av. Amazonas N34-451 y Av. Atahualpa. **Código postal:** 170507 / Quito-Ecuador **Teléfono:** 593-2-396-1300 / www.educacion.gob.ec

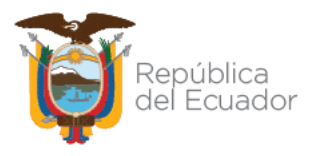

El presente instructivo tiene como objetivo mostrar al usuario" el manejo del sistema y los pasos a seguir para poder aplicar al proceso de Postulación dentro del concurso de méritos y oposición para directivos.

### **1. Ingreso al Sistema**

Para ingresar al Módulo de postulación debe abrir un navegador (browser) de Internet, preferentemente utilizar el navegador Mozilla Firefox, el mismo debe estar disponible en su computador; caso contrario debe descargarlo desde la siguiente dirección:

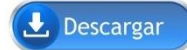

<https://www.mozilla.org/es-ES/firefox/new/>

**1.1.** Una vez instalado deberá dar **Clic**<sup>7</sup> en el icono que abrirá su navegador.

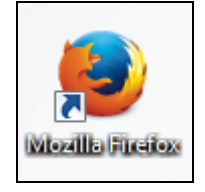

**1.2.** En la barra de direcciones digite la siguiente dirección:

https://servicios.educacion.gob.ec/sgd-moeweb/faces/paginas/externo/ingresoProceso.xhtml

**1.3.** Una vez ingresado en el enlace, el sistema desplegará la ventana de acceso, deberá dar **Clic**<sup>2</sup><sup>2</sup> en la opción **"Ingresar"**.

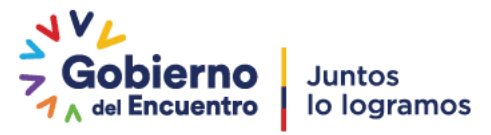

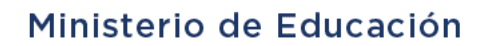

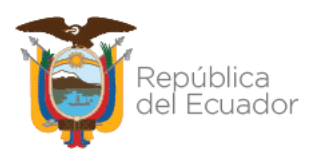

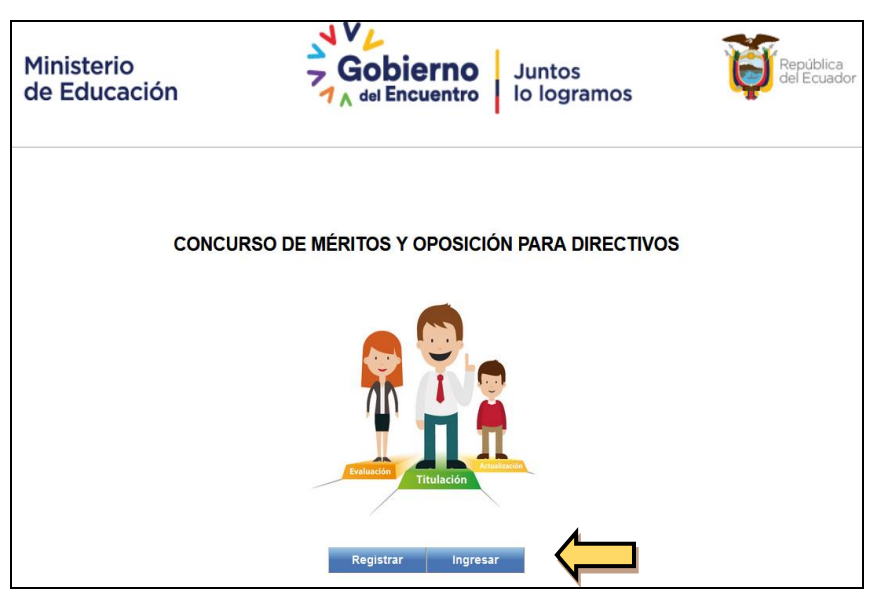

**1.4.** El sistema desplegará una pantalla donde deberá colocar el usuario y contraseña generados en la inscripción a la etapa de méritos y oposición y dar **Clic**  $\overrightarrow{ }$  en el botón "**Iniciar Sesión**".

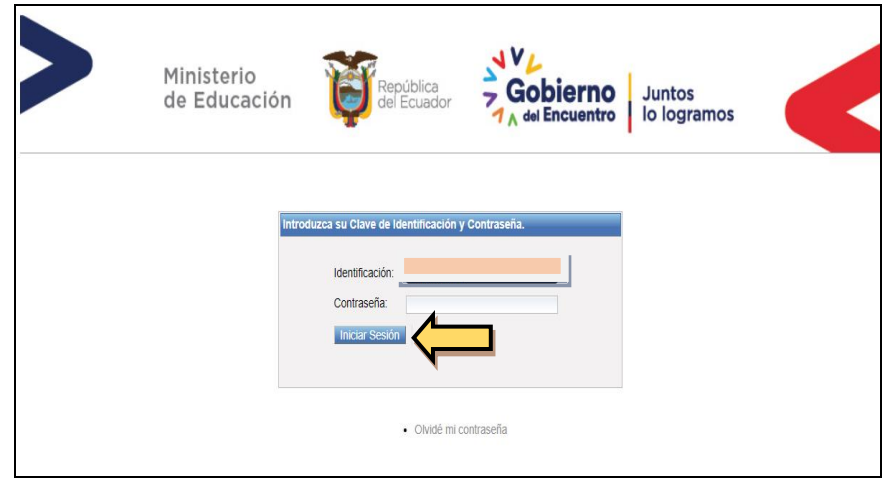

**1.5.** Una vez dentro del sistema se desplegará el menú principal donde deberá seleccionar la opción **"MERITOS",** en el cual deberá dar **Clic** .

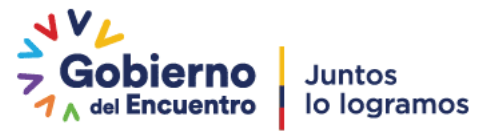

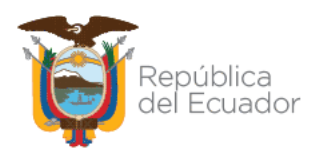

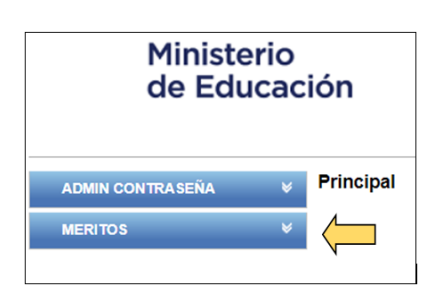

**1.6.** Una vez dentro del sistema se desplegará el menú principal donde deberá seleccionar la opción **"POSTULACIÓN"**, en el cual deberá dar **Clic .**

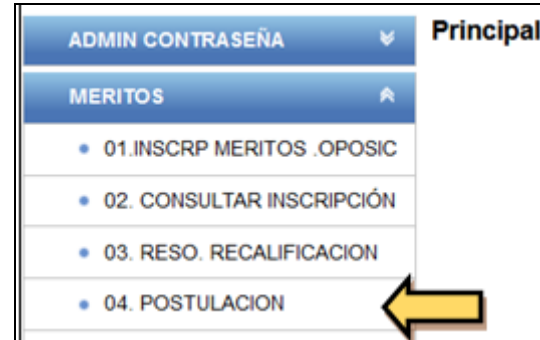

**1.7.** El sistema desplegará una pantalla con los datos personales del aspirante y para continuar deberá dar **Clic**<sup>7</sup> en el botón "**Seleccione un concurso"** y escoja la opción **"CMOD"**

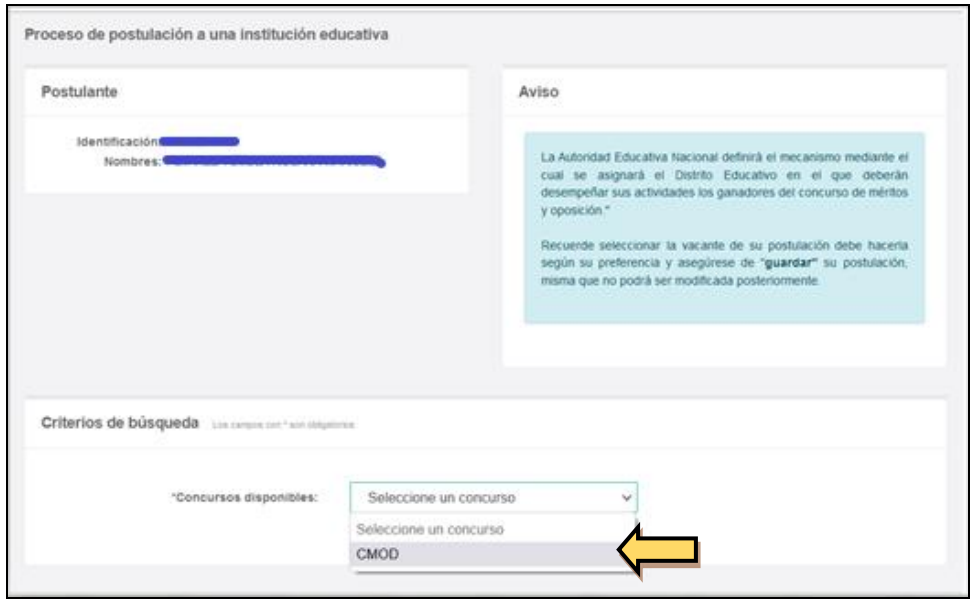

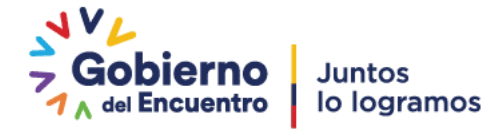

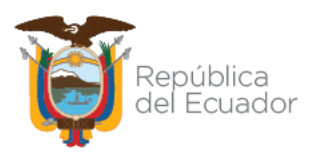

**1.8.** Al seleccionar el concurso CMOD, el sistema desplegará el puntaje de los méritos que obtuvo al momento de la inscripción en la etapa de méritos y oposición, la nota está compuesta por de evaluación práctica y la equivalencia de la nota de conocimientos específicos, sobre 40 puntos, sin contar con bonificaciones.

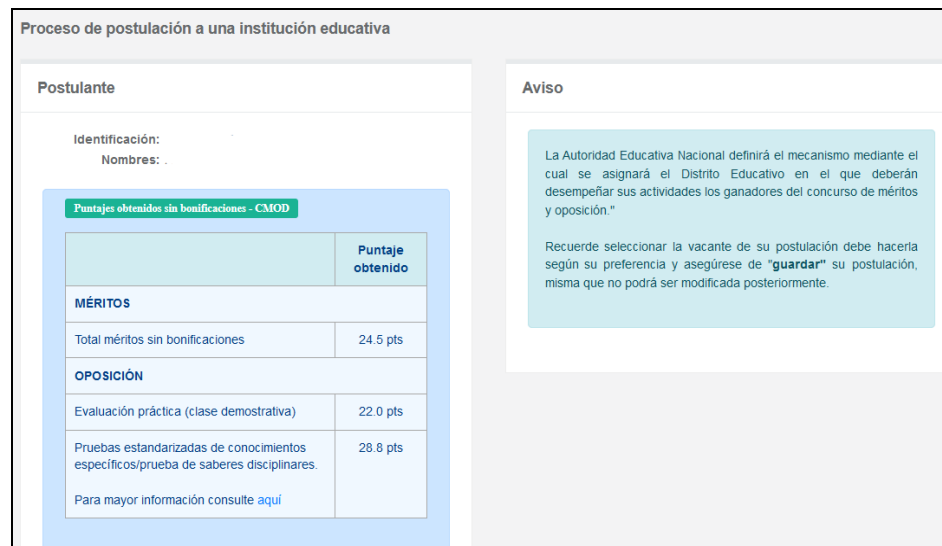

**1.9.** En la misma pantalla el sistema le presentará los criterios de búsqueda, en los cuales deberá seleccionar según su preferencia lo

siguiente: provincia, cantón, parroquia, y dar **Clic**<sup>2</sup><sup>2</sup> en el botón **"BUSCAR INSTITUCIONES PARA POSTULAR".**

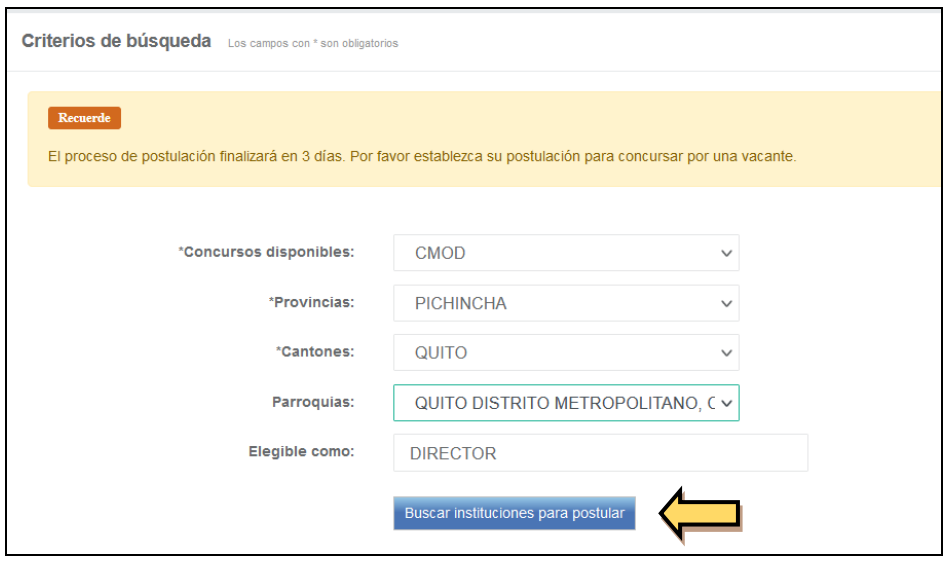

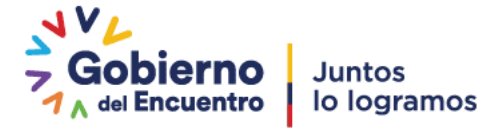

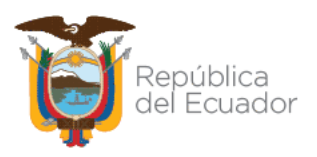

**1.10.** El sistema mostrará al aspirante las instituciones educativas en las que existen vacantes a nivel nacional, según el cargo directivo seleccionado en la etapa de elegibilidad y según la selección antes realizada.

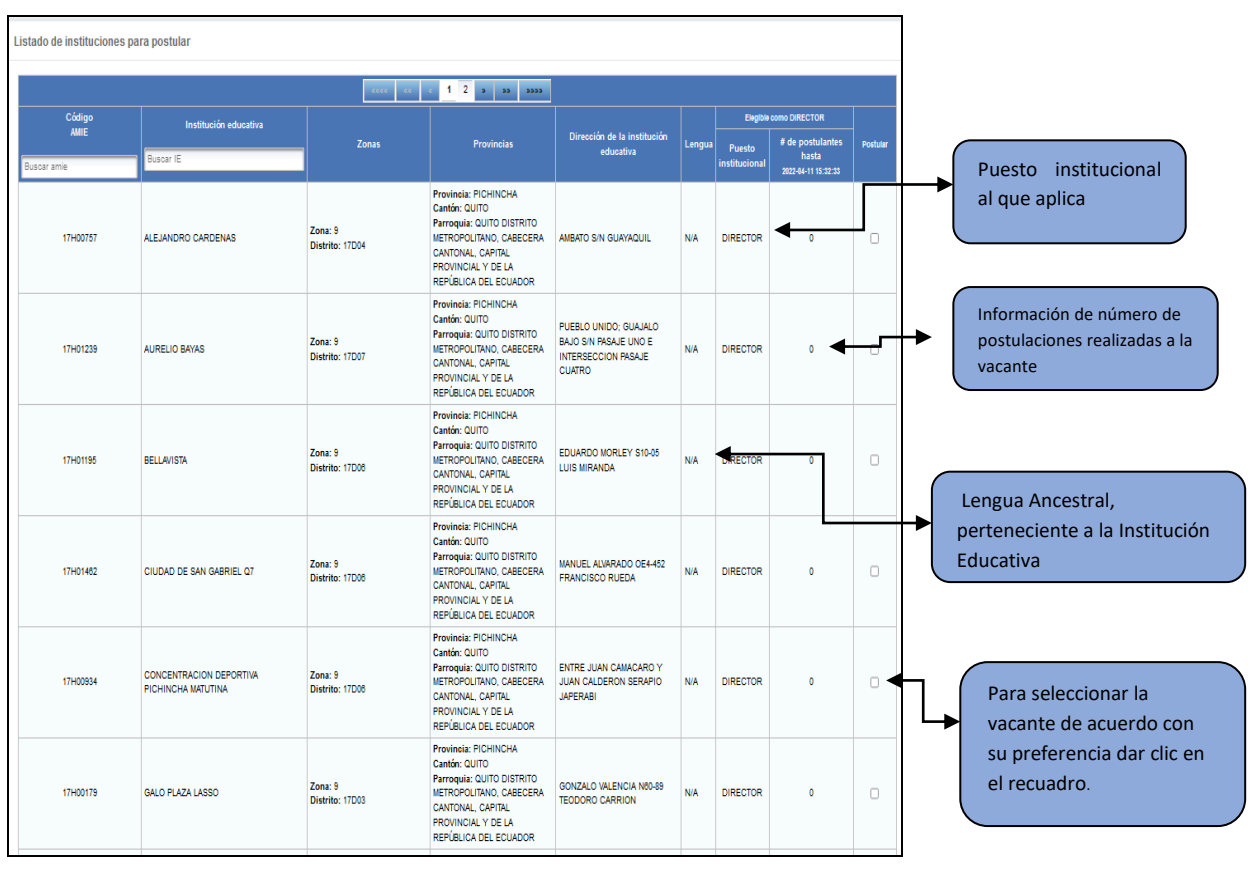

1.11. Para seleccionar una vacante debe dar **Clic**<sup>tic</sup> en le recuadro de la columna postular de acuerdo con su criterio de preferencia hasta completar el máximo de 10 postulaciones.

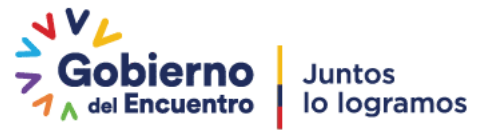

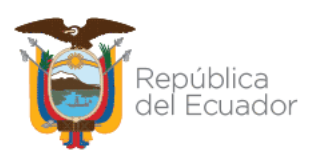

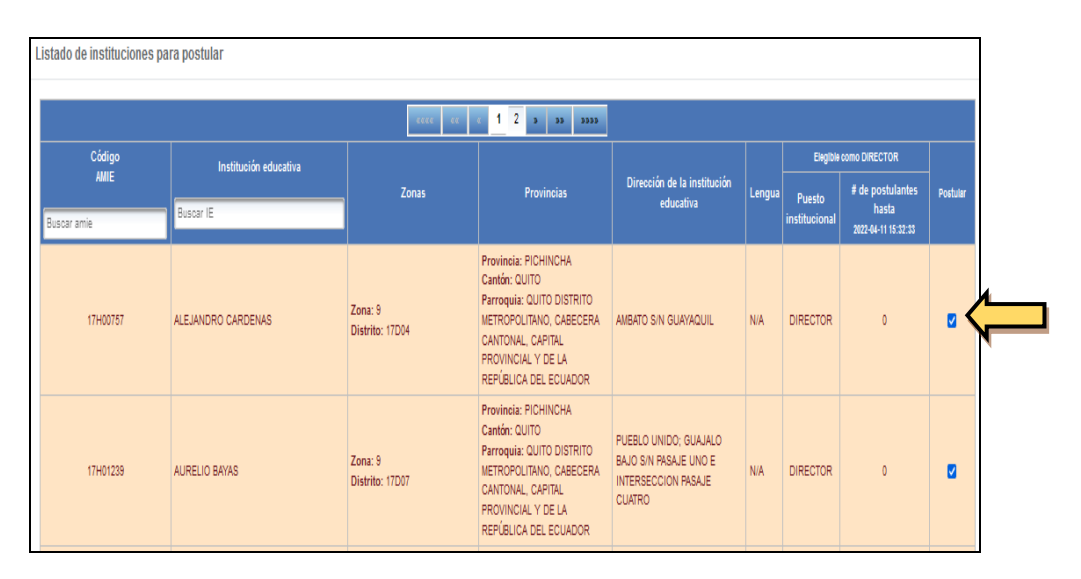

*NOTA: Para seleccionar otras vacantes deberá realizar el mismo proceso, escogiendo nuevamente provincia, cantón y parroquia, hasta completar las 10 vacantes.*

**1.12.** Una vez que el aspirante haya seleccionado las vacantes en las que desea postular, estas se reflejarán en la pantalla inferior en el orden que fueron seleccionadas.

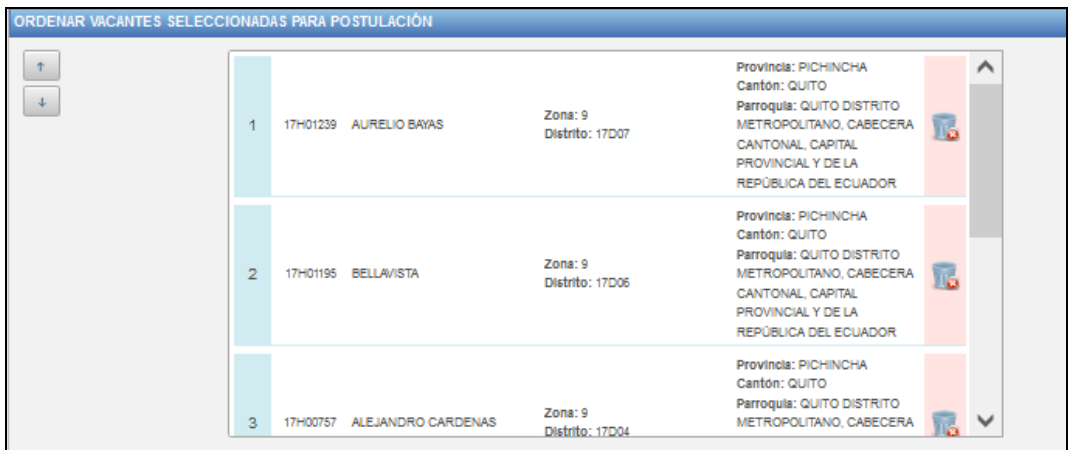

**1.13.** Si el aspirante desea reorganizarlas deberá señalar la vacante y con las flechas que se encuentran al costado izquierdo ubicar la vacante de acuerdo con su criterio de prioridad.

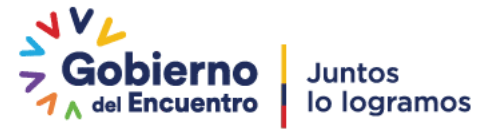

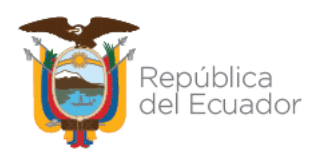

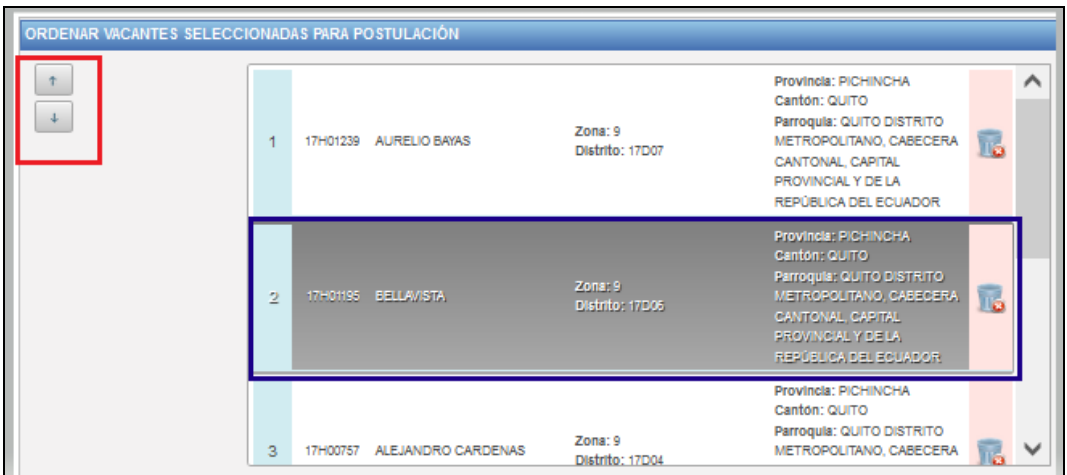

**1.14.** Si el aspirante desea eliminar una vacante seleccionada, deberá

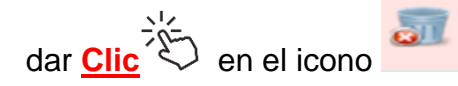

**1.15.** Una vez que el aspirante haya seleccionado las vacantes en las que desea postular, deberá dar **Clic**<sup>73</sup> en el botón "GUARDAR **POSTULACIÓN SELECCIONADA".**

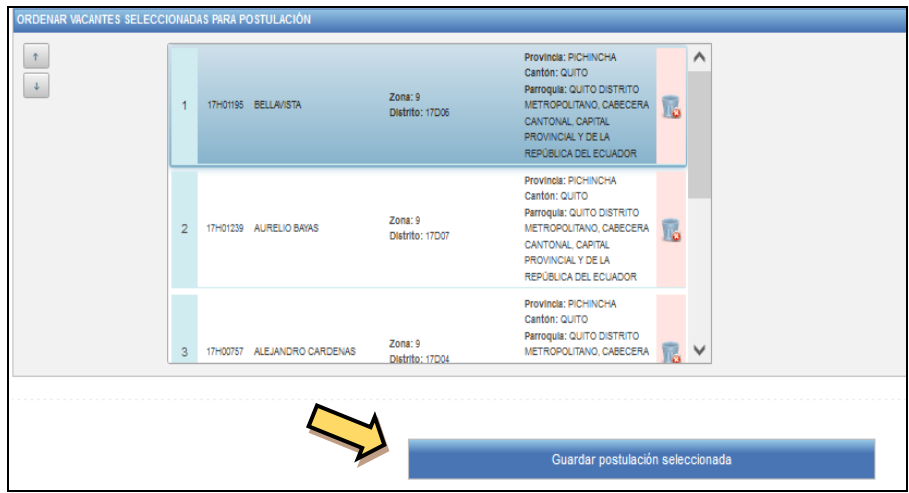

**1.16.** El sistema mostrará una pantalla informativa en la que podrá visualizar las instituciones educativas a las que va a postular y la priorización de estas, deberá dar **Clic**<sup>2</sup> en el botón **"Aceptar"** 

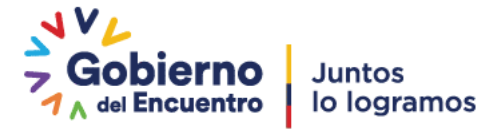

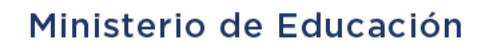

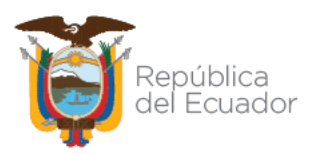

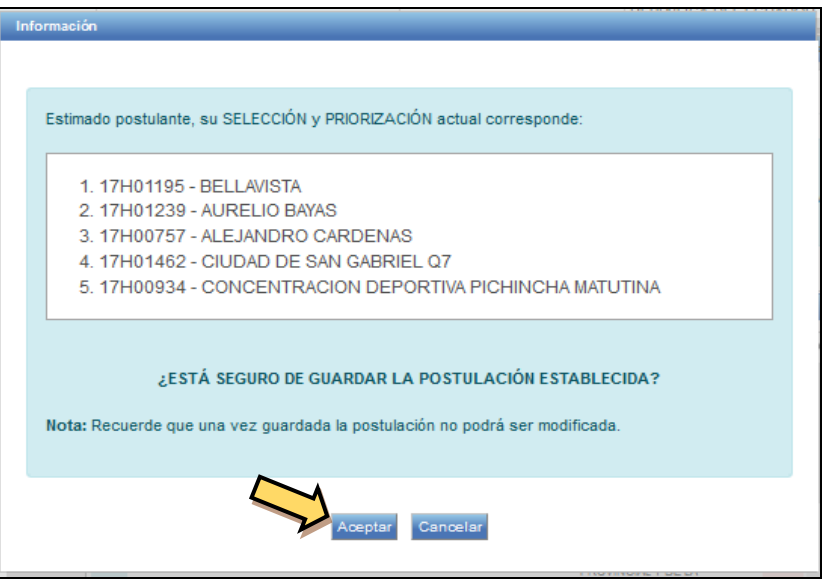

#### *NOTA: Se le recuerda que, si la postulación es aceptada, no se podrá modificar después de esta acción*

**1.17.** Una vez aceptada la postulación sistema indicará que la postulación fue guardada exitosamente

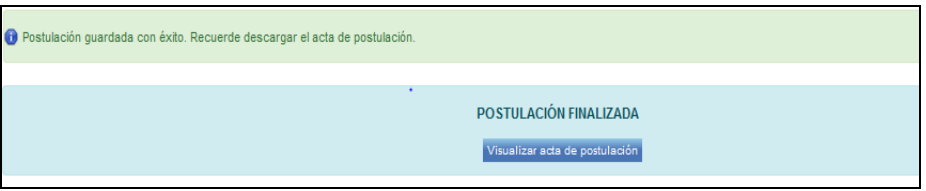

**1.18.** El aspirante deberá descargar e imprimir el acta de postulación,

deberá dar **Clic** en el botón **"Visualizar acta de postulación",** 

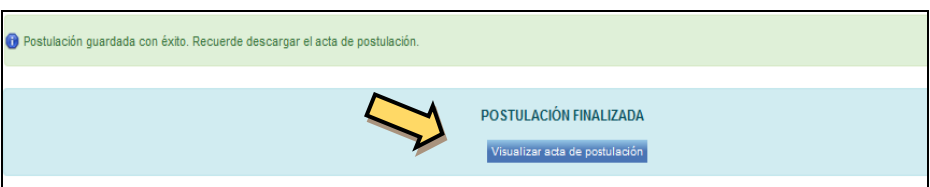

**1.19.** Este es el único documento de constancia de la finalización del proceso y en este documento encontrará la postulación con la siguiente información:

• Prioridad

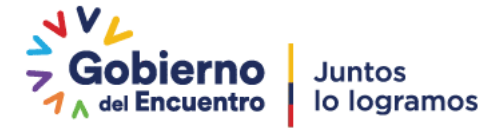

### Ministerio de Educación

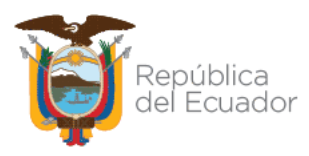

- Amie
- Institución educativa
- Zona/Provincia
- Dirección de la Institución educativa

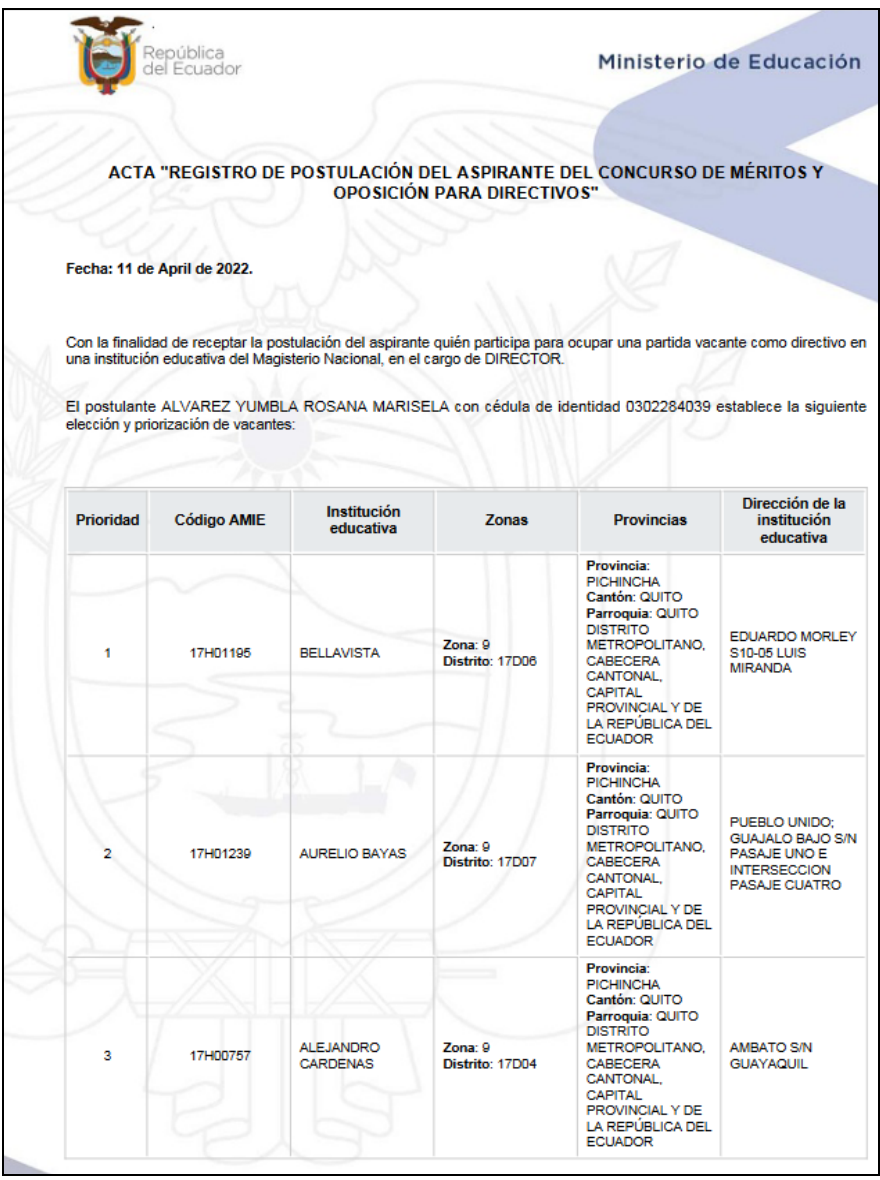

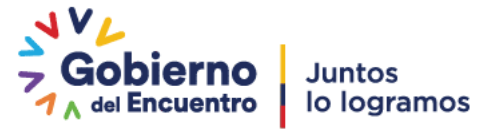